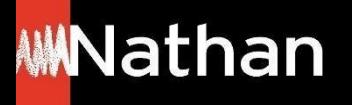

**Tuto Offre Livre + Numérique**

# **Activation i-Manuel 2.0 enseignant et élèves**

**(en complément de l'ouvrage papier)**

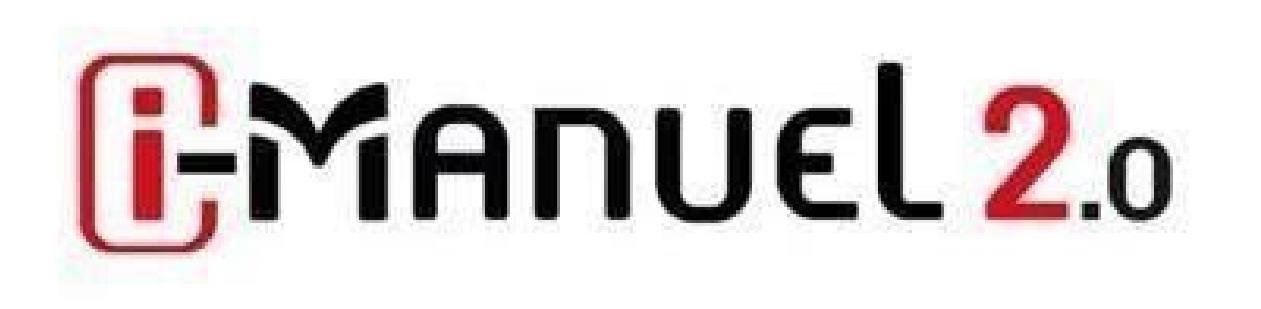

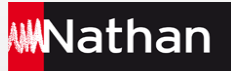

**Pour activer votre licence i-Manuel 2.0 enseignant et élèves => vous devez d'abord activer la licence découverte**

**Étape 1 : Activez la licence découverte i-Manuel 2.0 enseignant** 

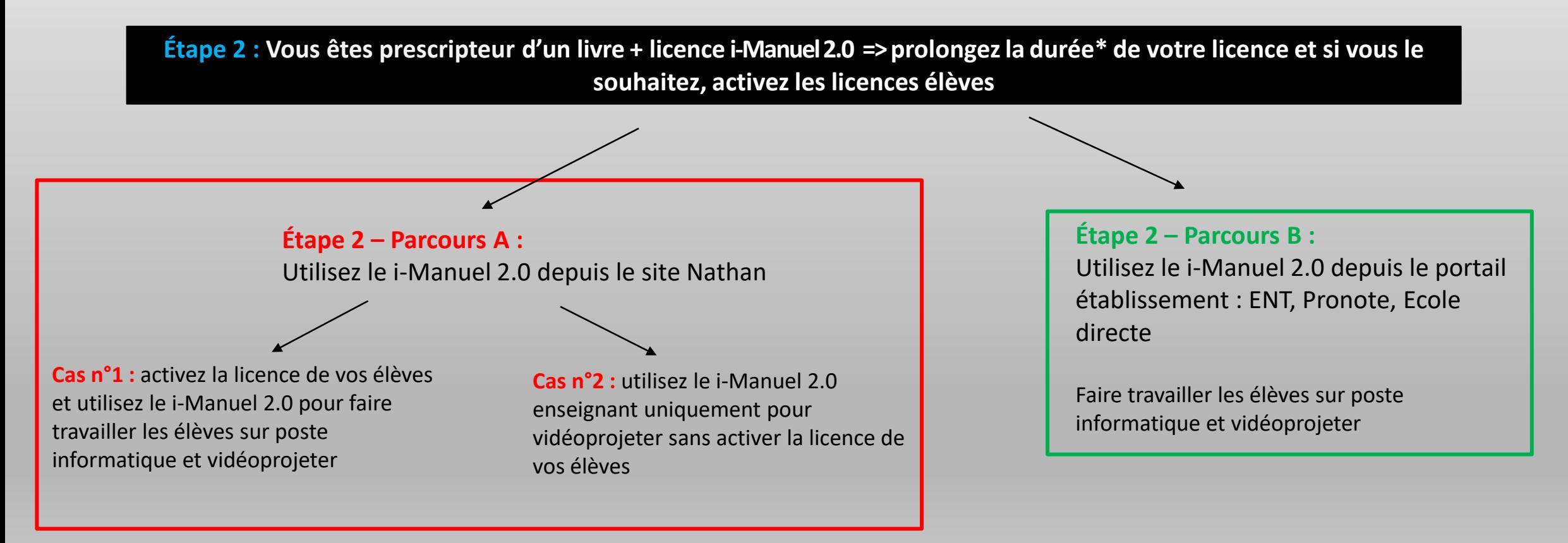

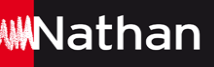

# **Activation i-Manuel 2.0 enseignant et élèves**

#### **Rendez-vous sur imanuel.nathan.fr**

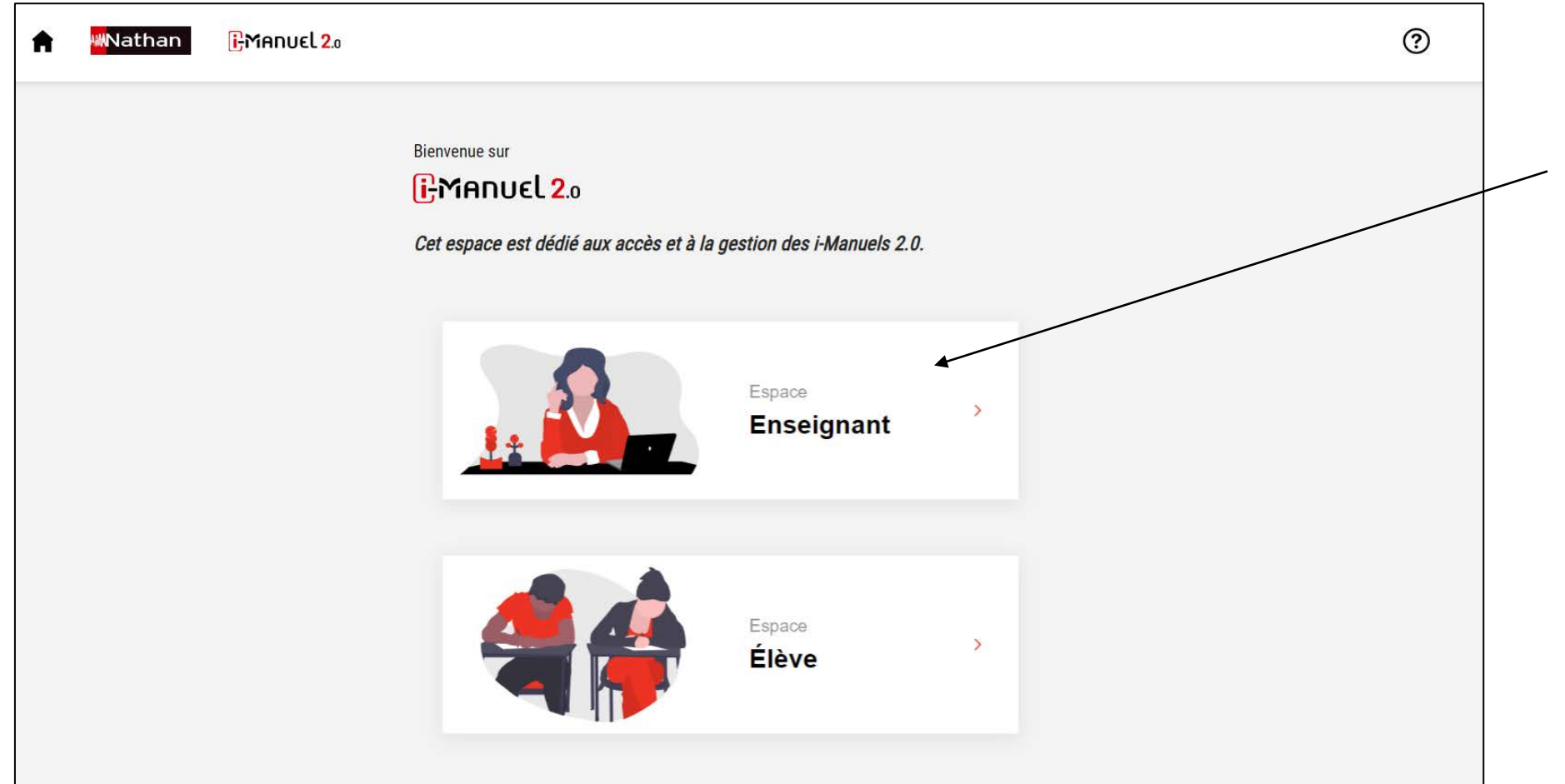

Entrez dans l'espace enseignant pour activer votre licence découverte.

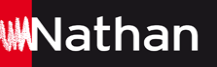

# **Étape 1 : Activez la licence découverte i-Manuel 2.0 enseignant\***

han

#### **Étape 1 : Activez votre licence découverte i-Manuel 2.0 enseignant\***

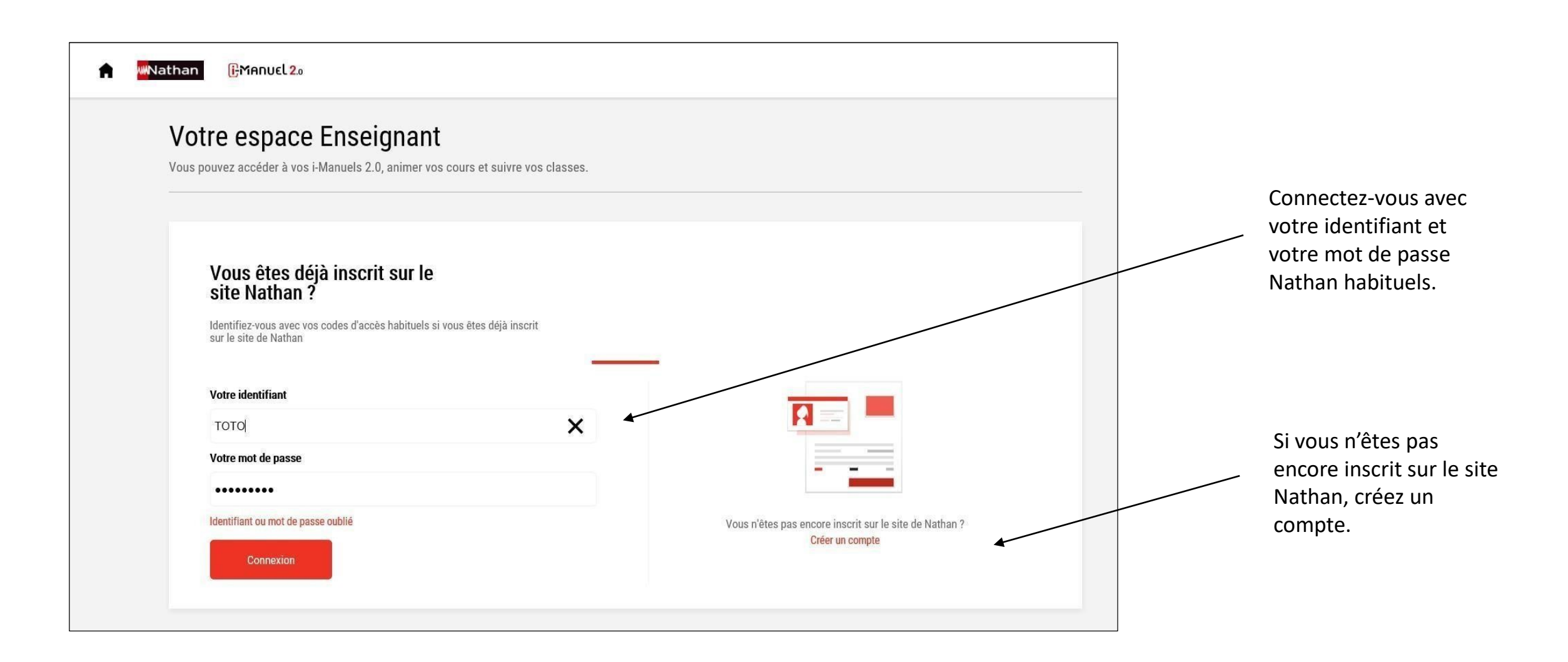

### **Étape 1** : Activez votre licence découverte i-Manuel 2.0 **enseignant\***

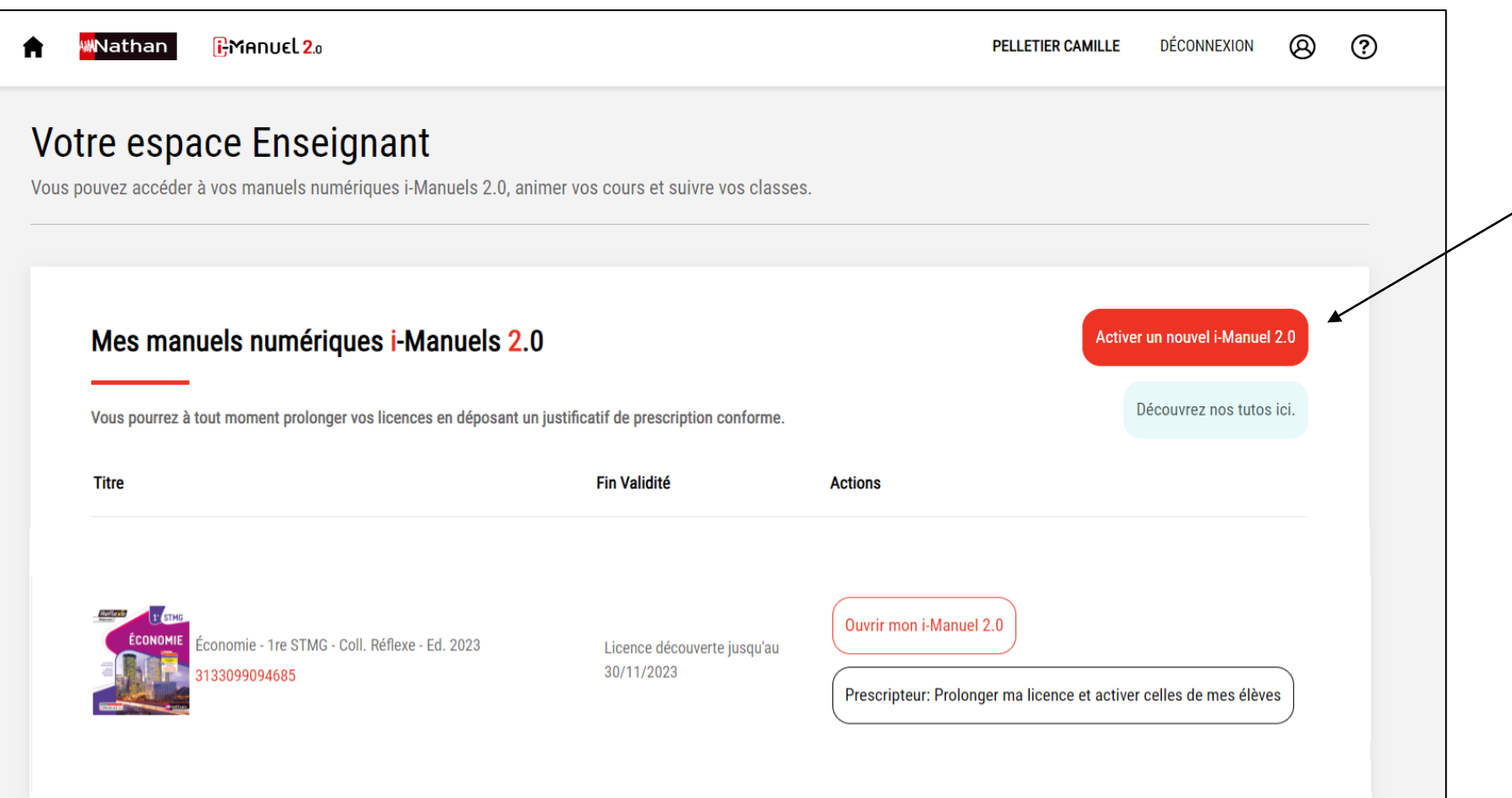

Cliquez sur « Activer un nouvel i-Manuel 2.0 » pour activer la licence découverte enseignant d'un nouvel ouvrage.

#### Étape 1 : Activez votre licence découverte i-Manuel 2.0 **enseignant\***

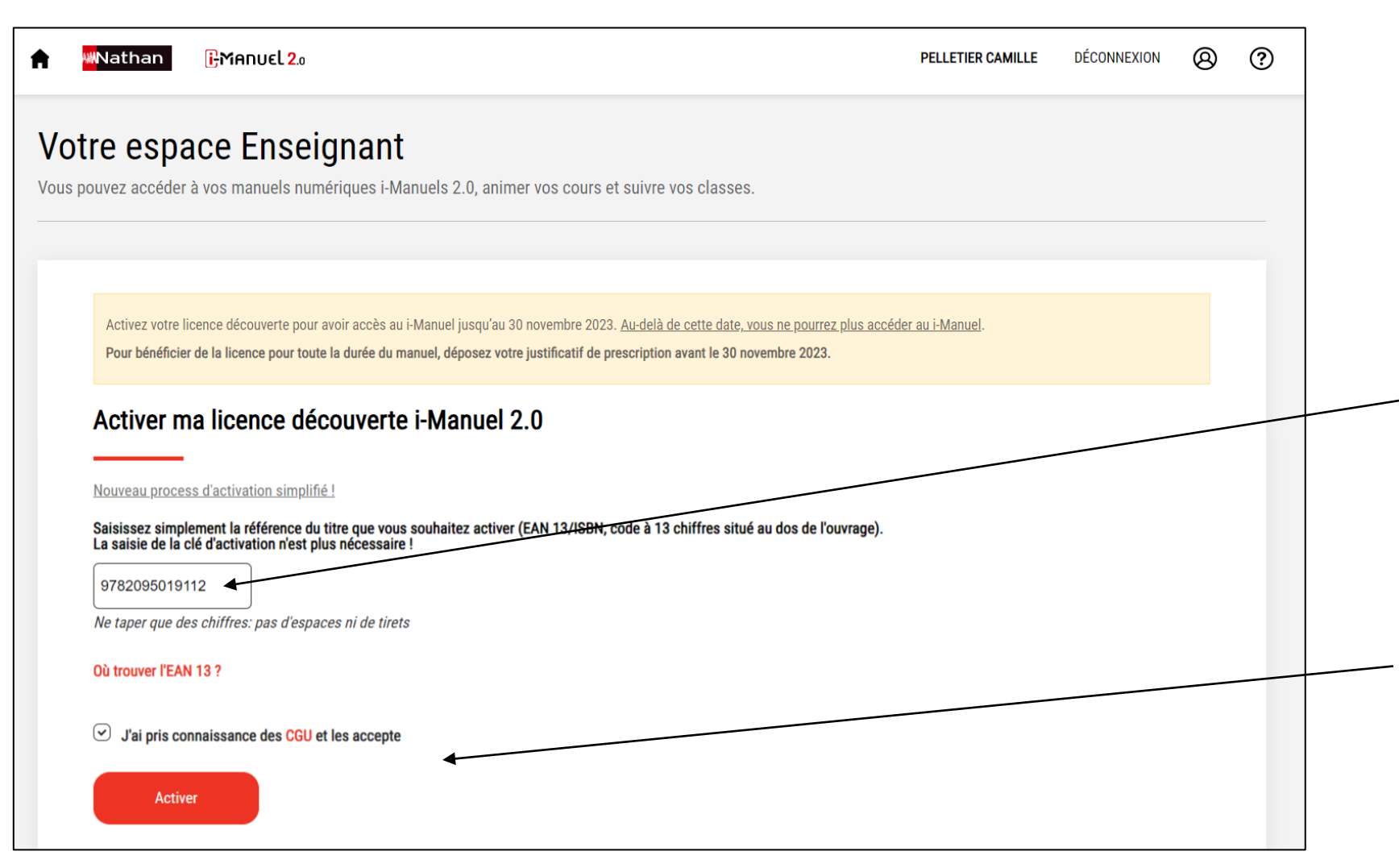

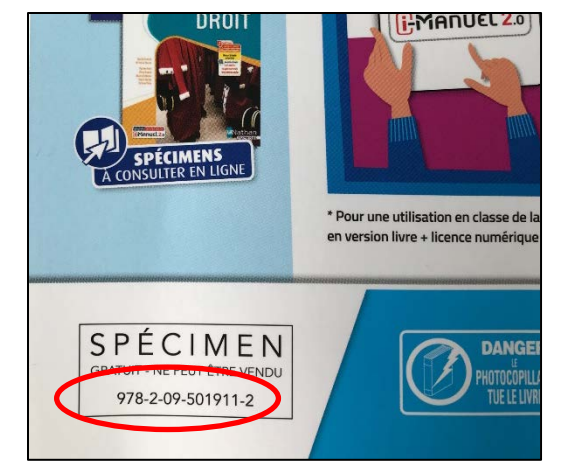

Saisissez la référence (code EAN 13) de l'ouvrage que vous souhaitez activer. (La référence se trouve sur la 4e de couverture de l'ouvrage - saisir la référence sans tiret ni espace)

Acceptez les conditions générales d'utilisation et cliquez sur « Activer ».

\*Etape impérative pour pouvoir activer la licence prescripteur. 7

han

#### **Étape 1 : Activez votre licence découverte i-Manuel 2.0 enseignant\***

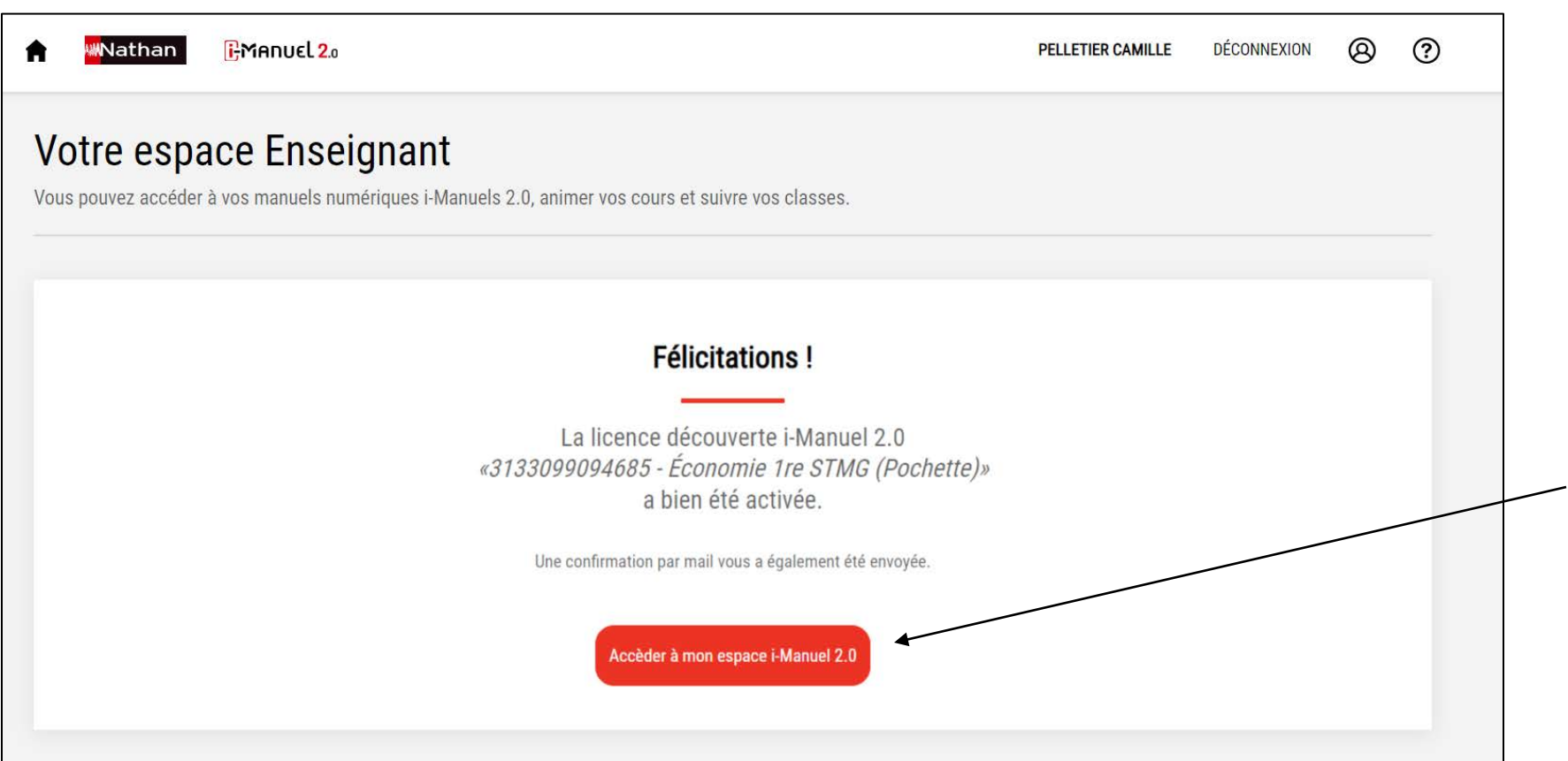

Votre licence découverte i-Manuel 2.0 enseignant est alors activée. Un email de confirmation vous a été envoyé.

En revenant dans l'espace i-Manuel 2.0 vous pouvez accéder à votre licence i-Manuel 2.0 enseignant découverte.

Une fois votre licence découverte i-Manuel 2.0 activée, **vous pouvez aussitôt prolonger votre licence i-Manuel 2.0,** continuer d'accéder au i-Manuel et gérer votre classe **en suivant l'Etape 2.** 

#### **Si vous êtes prescripteur and and since the Si vous n'êtes pas prescripteur de Si vous n'êtes pas prescripteur**

**La licence découverte i-Manuel 2.0 de ce titre s'arrêtera le 30 novembre.** 

Au-delà de cette date, vous devez vous déclarer prescripteur (avec justificatif valide) pour prolonger la durée de la licence.

#### **Étape 2 : Vous êtes prescripteur d'un livre + licence i-Manuel 2.0 => prolongezla durée\* de votre licence et si vous le souhaitez, activez les licences élèves**

#### **Étape 2 – Parcours A :**  Utilisez le i-Manuel 2.0 depuis le site Nathan

**Cas n°1 :** activez la licence de vos élèves et utilisez le i-Manuel 2.0 pour :

- faire travailler les élèves sur poste informatique
- et vidéoprojeter

**Cas n°2 :** utilisez le i-Manuel 2.0 enseignant uniquement pour vidéoprojeter sans activer la licence de vos élèves

#### **Étape 2 – Parcours B :**

Utilisez le i-Manuel 2.0 depuis le portail établissement : ENT, Pronote, Ecole directe.

Faire travailler les élèves sur poste informatique et vidéoprojeter

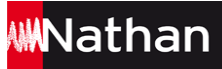

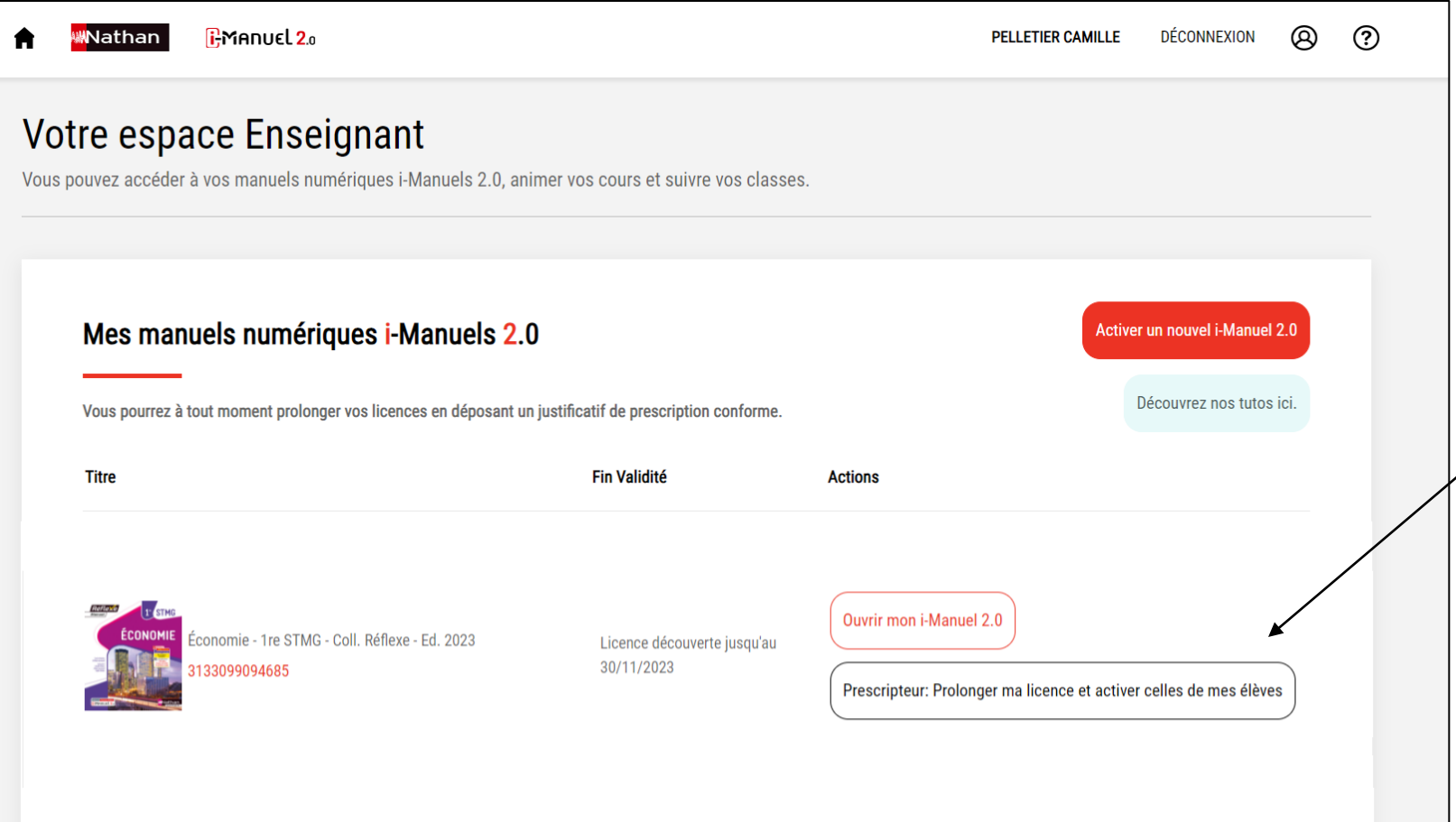

En tant que prescripteur, prolongez automatiquement la durée de votre licence i-Manuel 2.0 enseignant et activez si vous le souhaitez la licence de vos élèves.

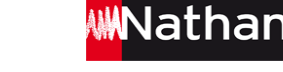

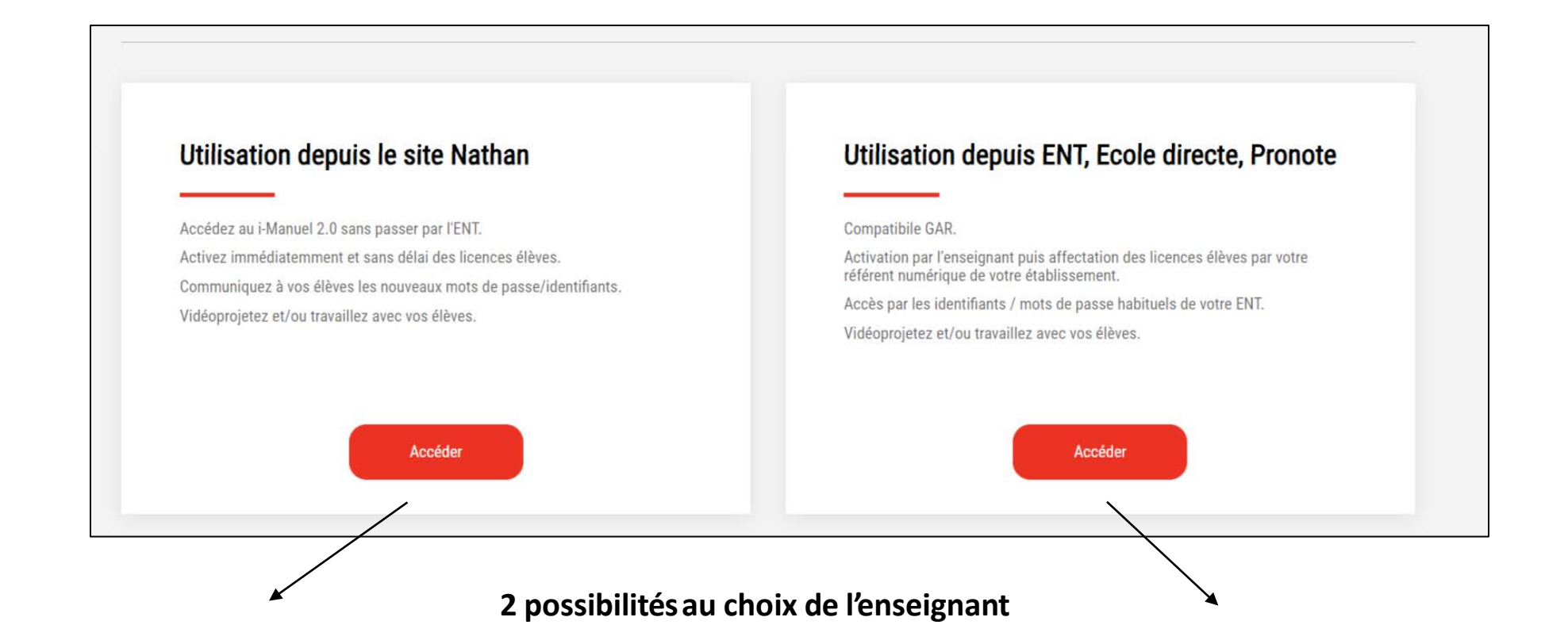

#### **Parcours A : Utilisez le i-Manuel 2.0 depuis le site Nathan :**

- Usage immédiat par l'enseignant, et ses élèves
- 1 mot de passe et 1 identifiant élève par ouvrage

#### **Parcours B : Utilisez le i-Manuel 2.0 depuis l'ENT :**

- Usage après affectation des licences par le référent numérique
- Mot de passe et identifiant identiques à ceux du portail de votre établissement

1 3

#### Utilisation depuis le site Nathan

Accédez au i-Manuel 2.0 sans passer par l'ENT. Activez immédiatemment et sans délai des licences élèves. Communiquez à vos élèves les nouveaux mots de passe/identifiants. Vidéoprojetez et/ou travaillez avec vos élèves.

#### Utilisation depuis ENT, Ecole directe, Pronote

#### Compatibile GAR.

Activation par l'enseignant puis affectation des licences élèves par votre référent numérique de votre établissement.

Accéder

Accès par les identifiants / mots de passe habituels de votre ENT.

Vidéoprojetez et/ou travaillez avec vos élèves.

**Accéder** 

#### **Étape 2 - Parcours A :**

Utilisez le i-Manuel 2.0 depuis le site Nathan.

## **Étape 2 - Parcours A : Utilisez le i-Manuel 2.0 depuis le site Nathan**

1 4

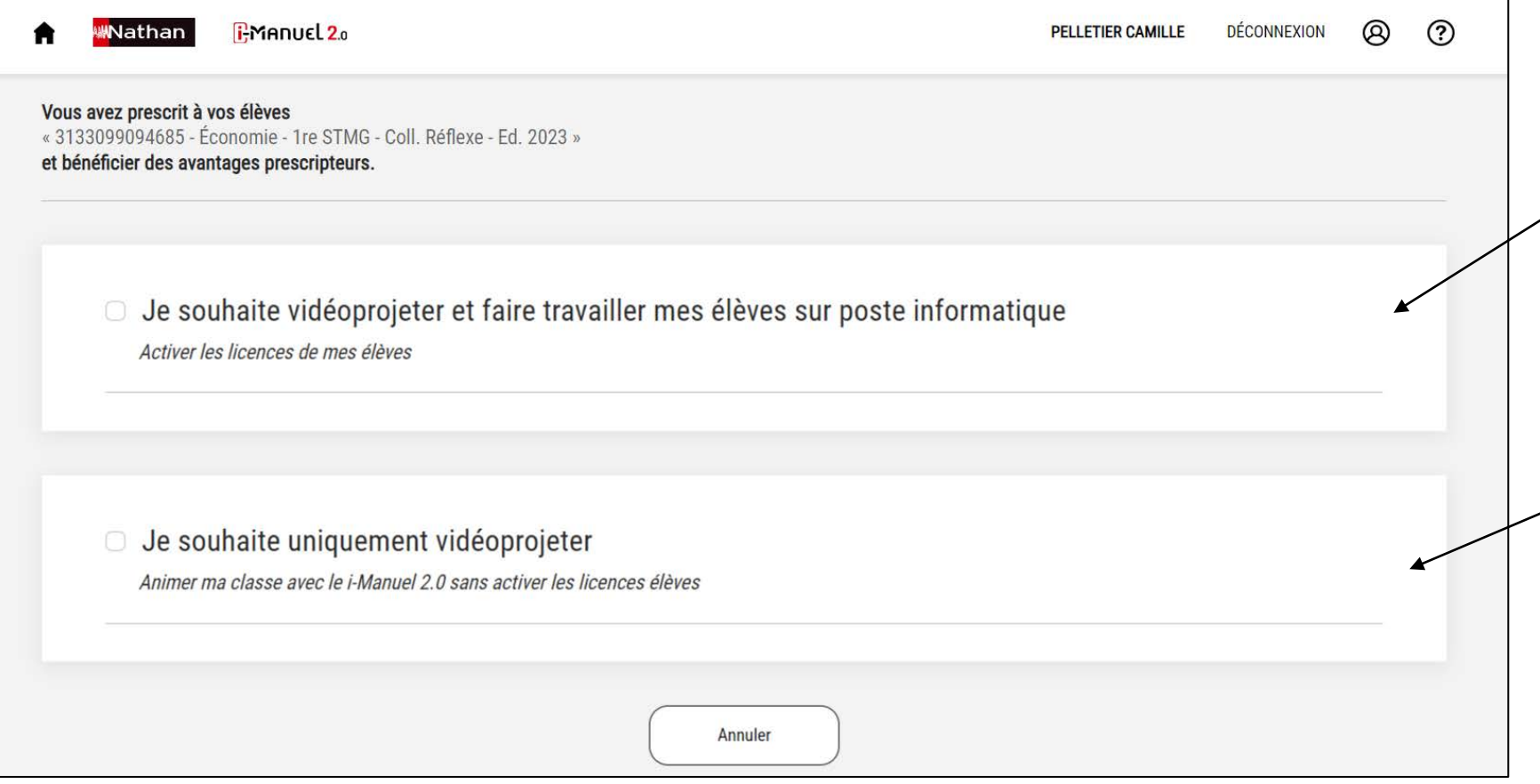

#### **Cas n°1**

Activez la licence des élèves et faites-les travailler sur poste informatique.

#### **Cas n°2**

Vidéoprojetez votre i-Manuel 2.0 enseignant sans activer la licence des élèves.

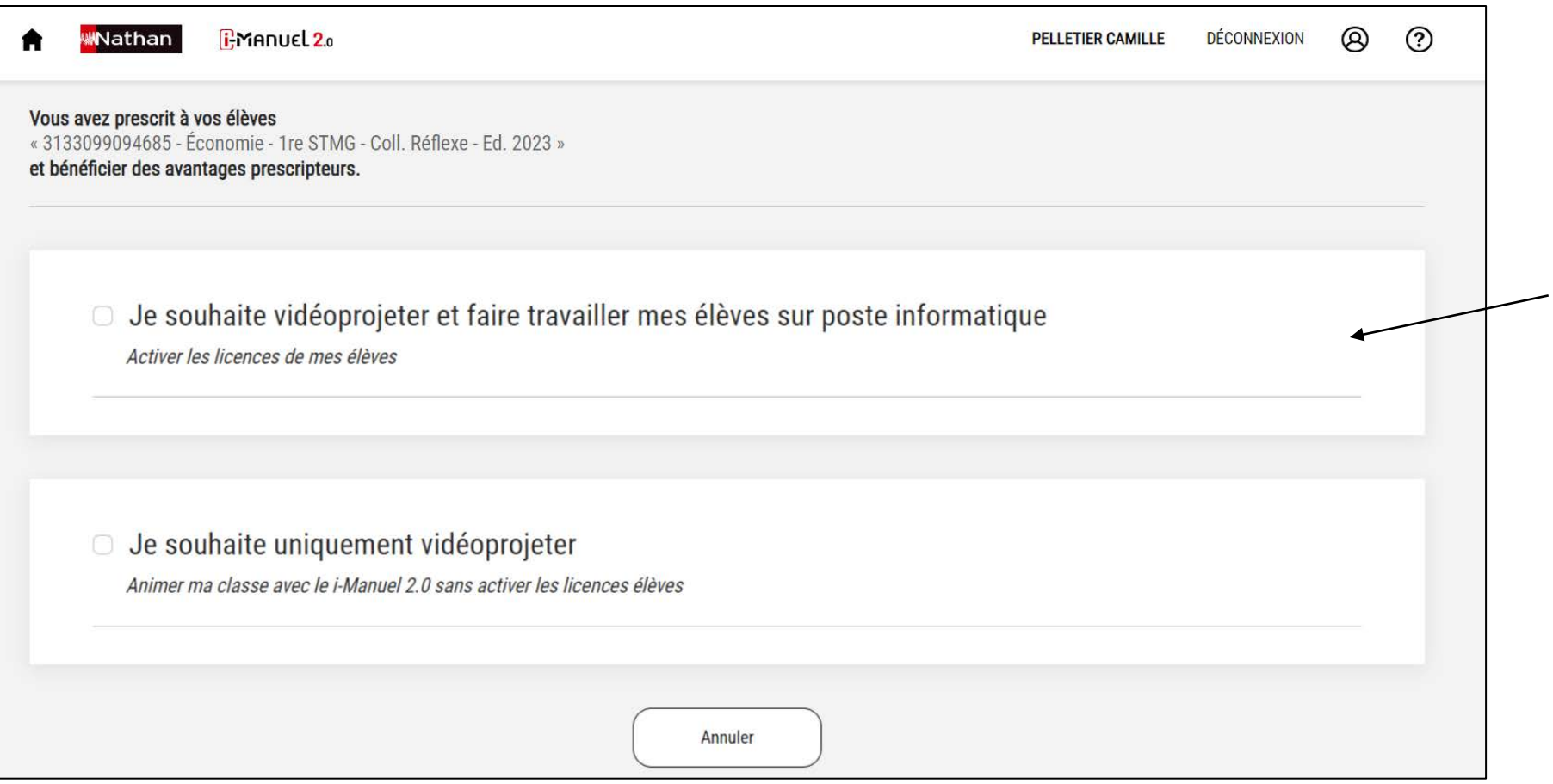

#### **Étape 2 - Parcours A :**

**MNathan** 

Utilisez le i-Manuel 2.0 depuis le site Nathan.

#### **Cas n°1**

Activez la licence des élèves et faites-les travailler sur poste informatique.

#### **Déclarez-vous prescripteur et déposez un justificatif de prescription.**

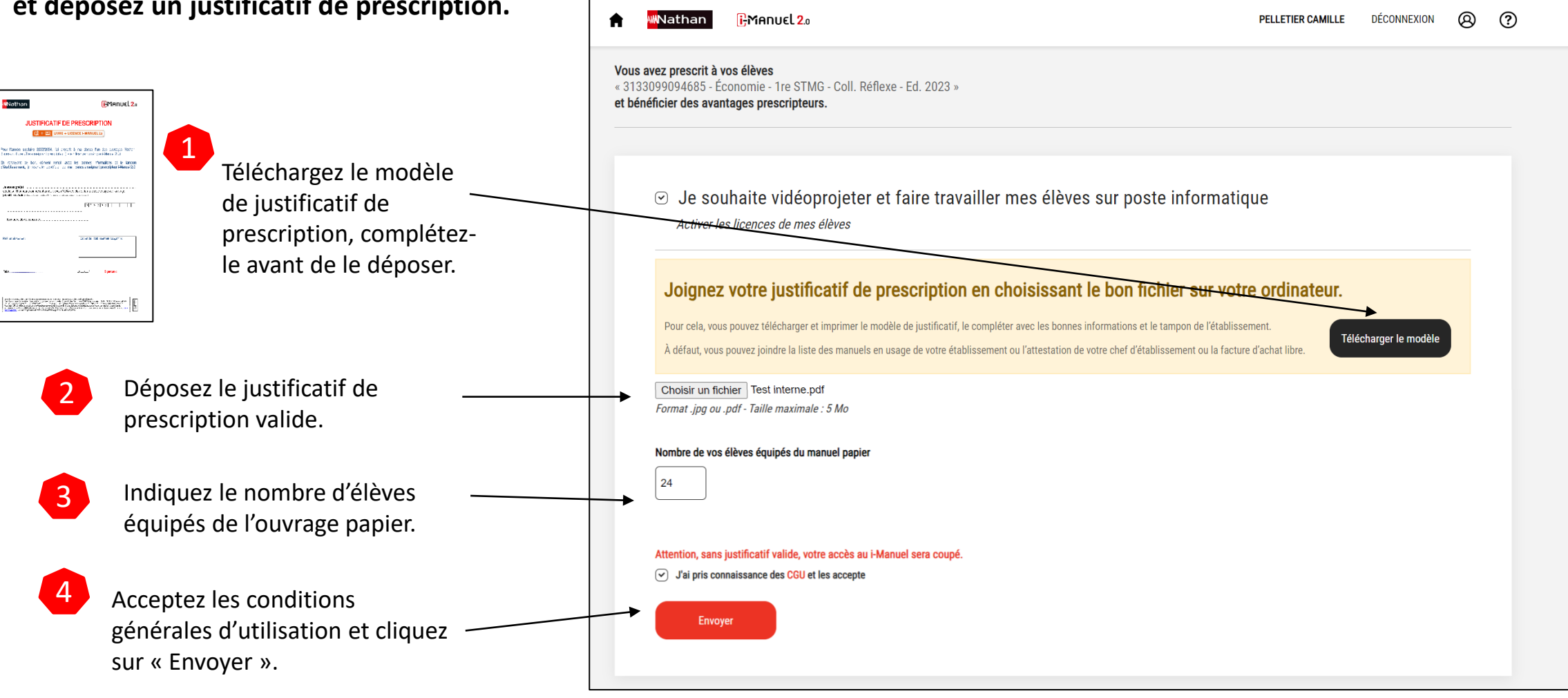

1 6

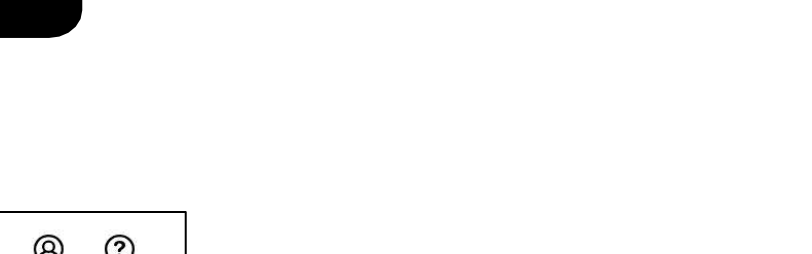

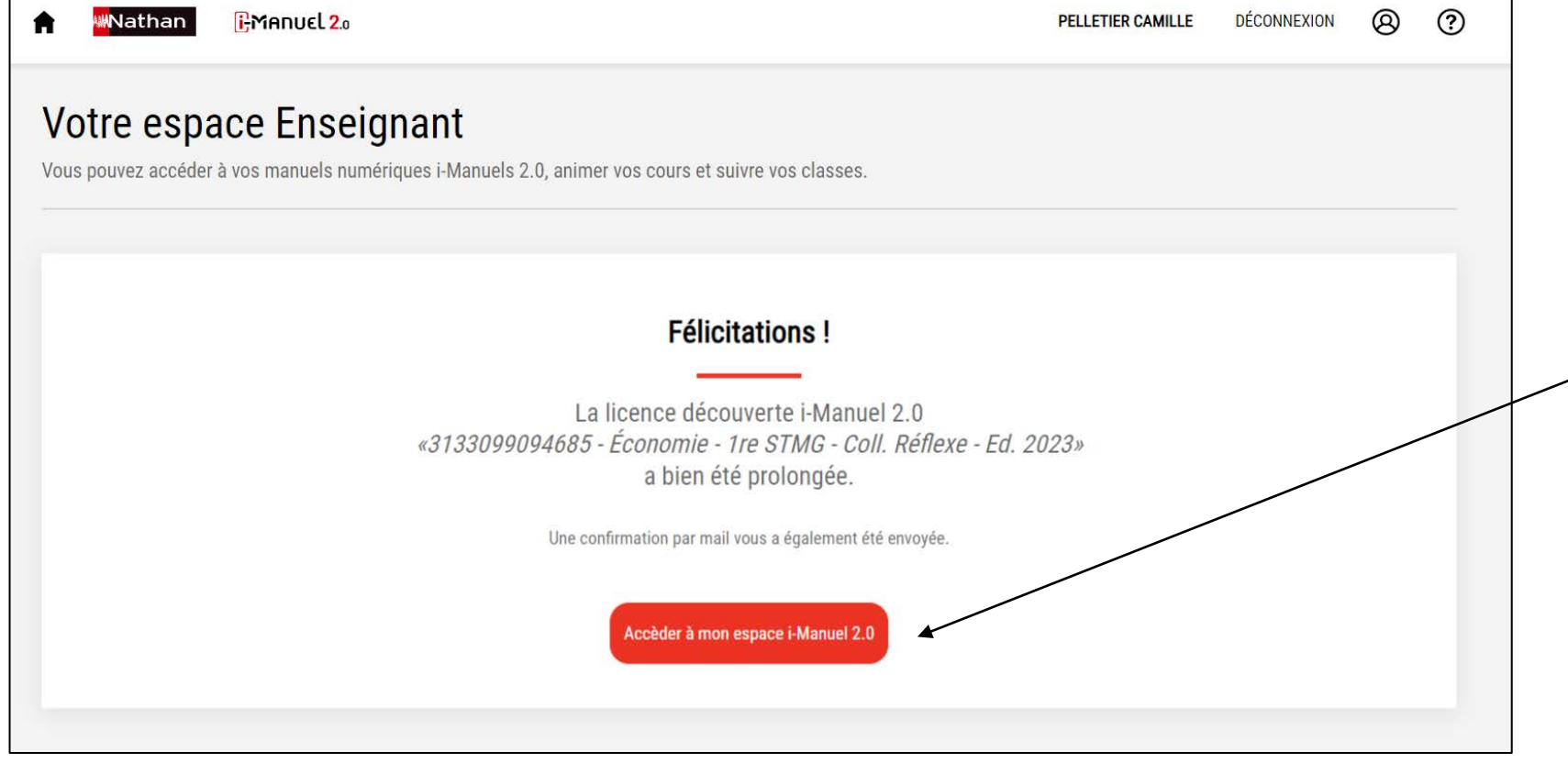

Votre licence a été prolongée de la durée de l'ouvrage prescrit. Un email de confirmation vous a été envoyé.

En revenant à l'espace enseignant i-Manuel 2.0 vous pouvez désormais attribuer les licences à vos élèves.

**WMathan** 

#### **MNathan Étape 2 – Parcours A : Utilisez le i-Manuel 2.0 depuis le site Nathan Cas n°1 : Activez les licences élèves WNathan EMANUEL 20** PELLETIER CAMILLE DÉCONNEXION  $\circledR$  $\odot$ **Créez les comptes élèves et attribuez leur une licence** Votre espace Enseignant Vous pouvez accéder à vos manuels numériques i-Manuels 2.0, animer vos cours et suivre vos classes. 1 Cliquez sur « Gérer les accès élèves et profs de mes classes ». Mes manuels numériques i-Manuels 2.0 **Activer un nouvel i-Manuel 2.0** Découvrez nos tutos ici. Vous pourrez à tout moment prolonger vos licences en déposant un justificatif de prescription conforme. Titre Fin Validité **Actions** wrir mon i-Manuel 2.0 huel 2.0 **PELLETIER CAMILLE** DÉCONNEXION ඹ @ 1re STMG - Coll. Réflexe - Ed. 2023 Accès prescripteur jusqu'au Gérer les accès élèves et profs de mes classes 15/08/2024 **t virtuel Nathan TH 2062663** Se déclarer prescripteur pour une nouvelle classe strée Économie - 1re STMG - Coll. Réflexe - Ed. 2023 Créer des nouveaux comptes élèves et pro 2 Puis cliquez sur : Rechercher un utilisateur « Créer des nouveaux comptes élèves et profs ». Prénom Email Date de fin de licence Identifiant **Tous** 1  $\mathcal{L}$ Rechercher 8

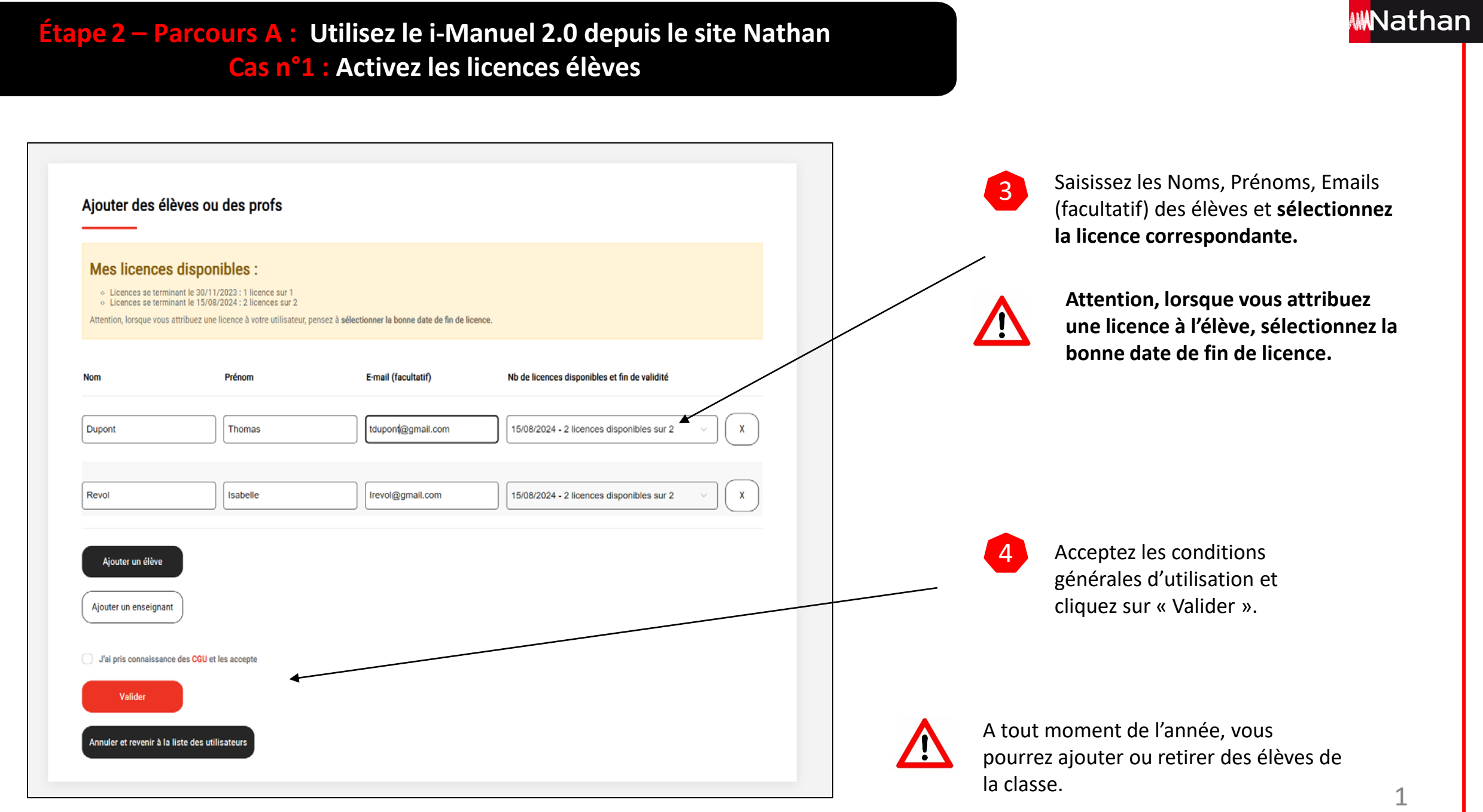

9

#### **Étape 2 – Parcours A : Utilisez le i-Manuel 2.0 depuis le site Nathan Cas n°1 : Activez les licences élèves**

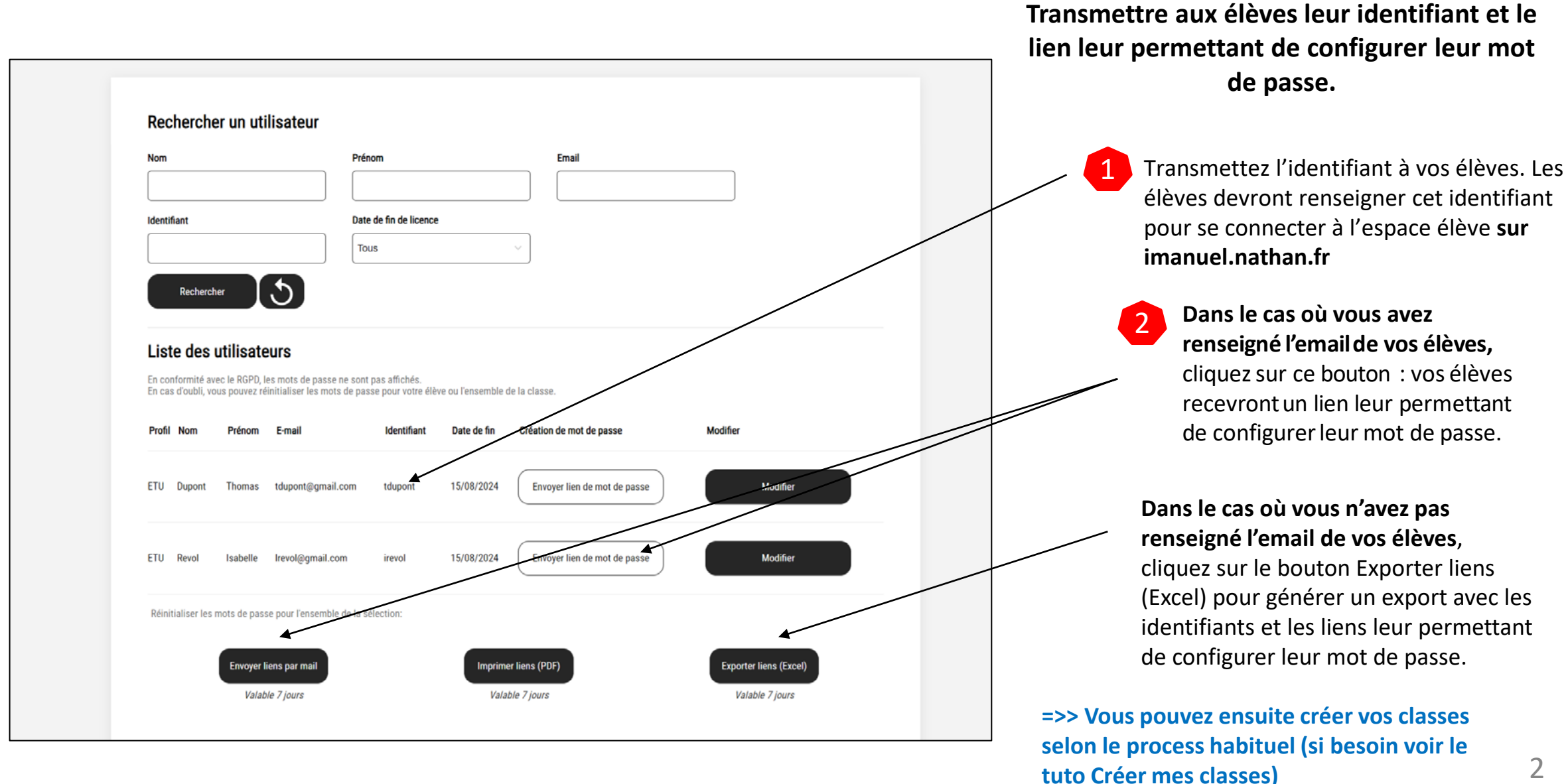

 $\Theta$ 

**WNathan** 

**Étape 2 – Parcours A : Utilisez le i-Manuel 2.0 depuis le site Nathan Cas n°2 : Utilisez uniquement le i-Manuel 2.0 enseignant pour vidéoprojeter**

ඔ  $\circledR$ **MNathan** i:Manuel 2.0 **PELLETIER CAMILLE DÉCONNEXION** Vous avez prescrit à vos élèves « 3133099094685 - Économie - 1re STMG - Coll. Réflexe - Ed. 2023 » et bénéficier des avantages prescripteurs. ○ Je souhaite vidéoprojeter et faire travailler mes élèves sur poste informatique Activer les licences de mes élèves ○ Je souhaite uniquement vidéoprojeter Animer ma classe avec le i-Manuel 2.0 sans activer les licences élèves Annuler

**Étape 2 - Parcours A :**  Accédez au i-Manuel 2.0 depuis le site Nathan.

#### **Cas n°2**

Vidéoprojetez votre i-Manuel 2.0 enseignant sans activer la licence des élèves.

**WWNathan** 

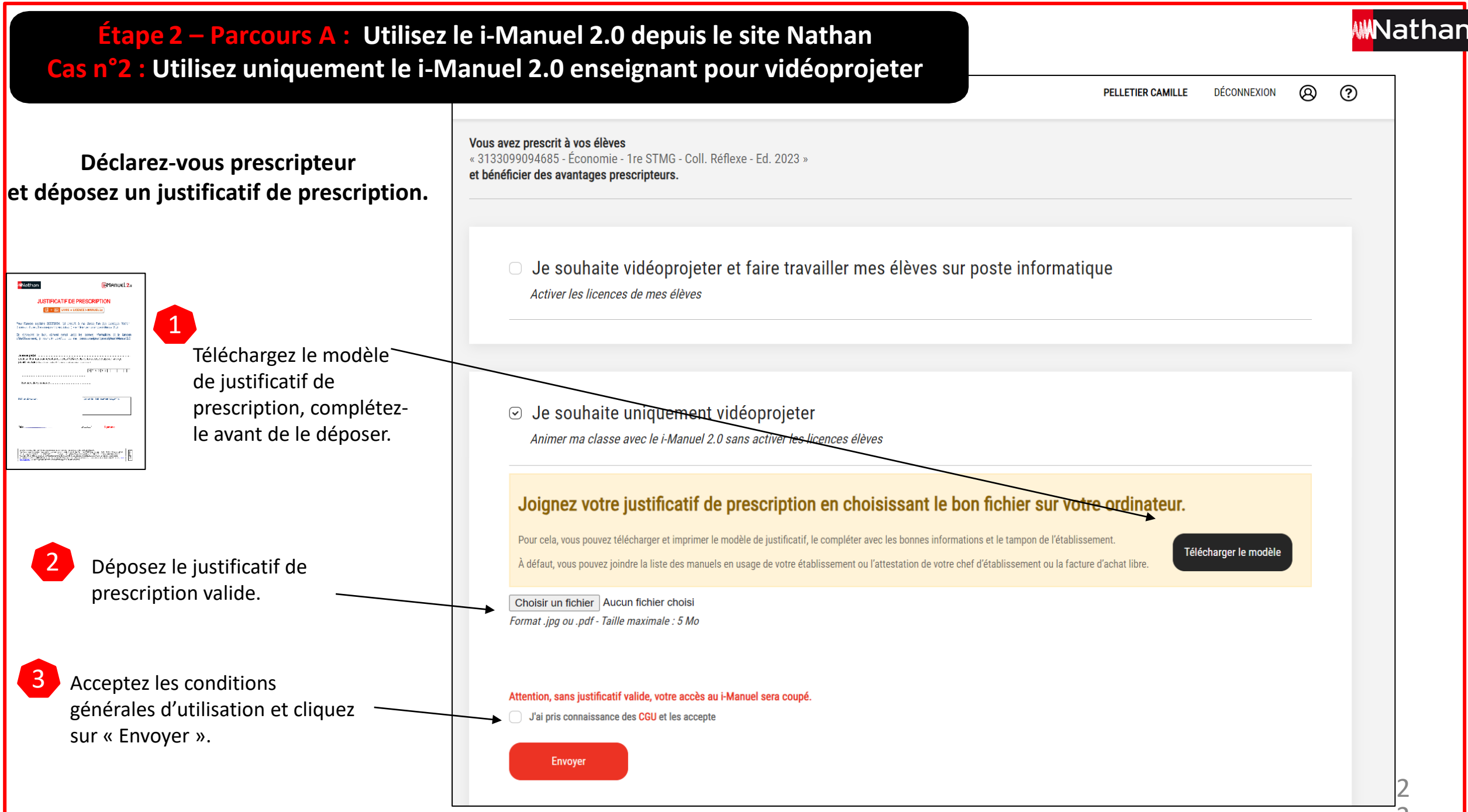

**Étape 2 – Parcours A : Utilisez le i-Manuel 2.0 depuis le site Nathan Cas n°2 : Utilisez uniquement le i-Manuel 2.0 enseignant pour vidéoprojeter**

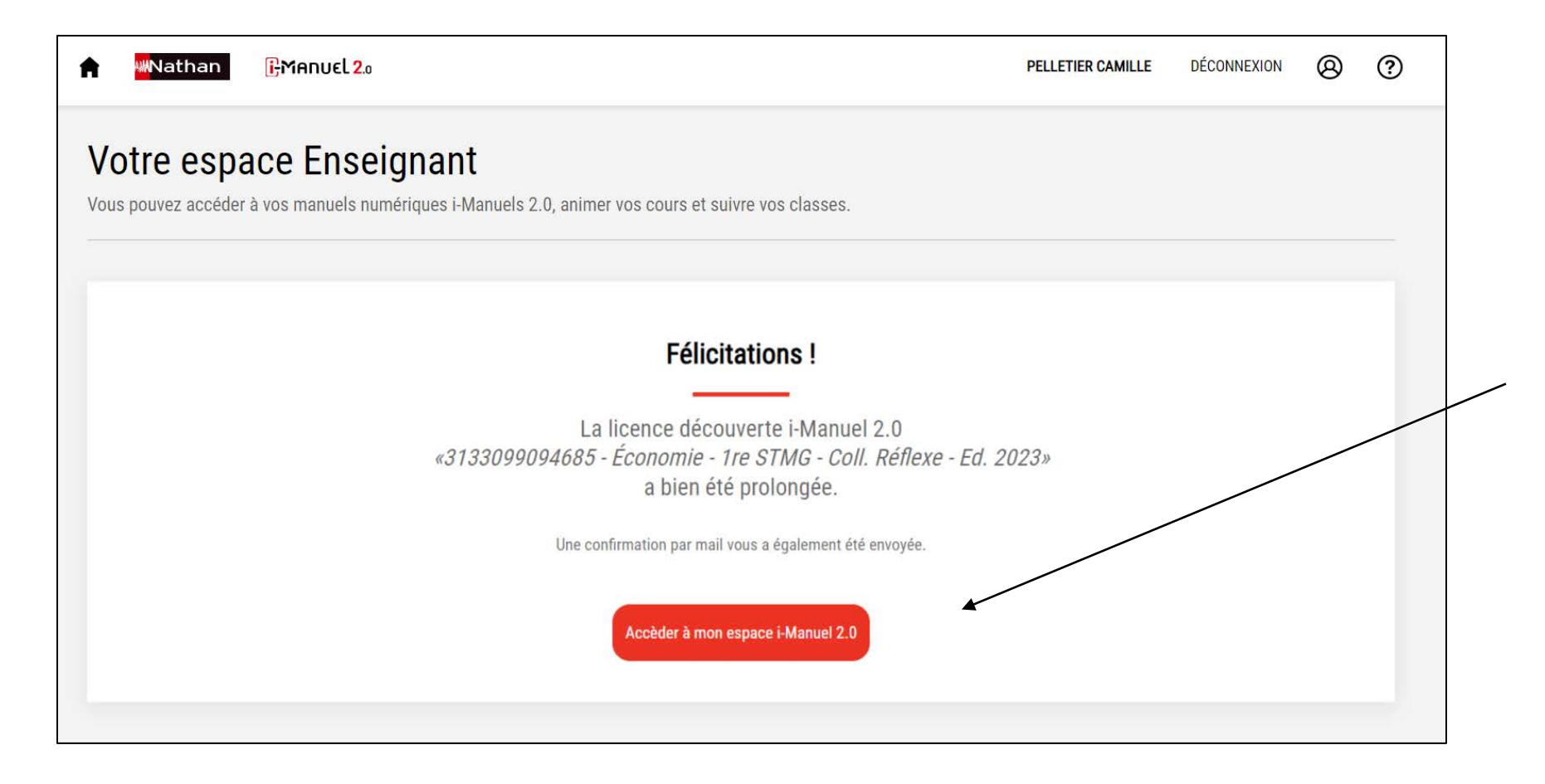

Votre licence a été prolongée de la durée de l'ouvrage prescrit. Un email de confirmation vous a été envoyé.

En revenant à l'espace enseignant i-Manuel 2.0 vous pouvez désormais accéder à votre i-Manuel et utiliser la vidéoprojection.

Wathan

2 4

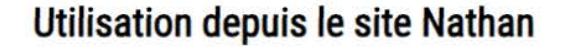

Accédez au i-Manuel 2.0 sans passer par l'ENT. Activez immédiatemment et sans délai des licences élèves. Communiquez à vos élèves les nouveaux mots de passe/identifiants. Vidéoprojetez et/ou travaillez avec vos élèves.

#### Utilisation depuis ENT, Ecole directe, Pronote

#### Compatibile GAR.

Activation par l'enseignant puis affectation des licences élèves par votre référent numérique de votre établissement.

Accéder

Accès par les identifiants / mots de passe habituels de votre ENT.

Vidéoprojetez et/ou travaillez avec vos élèves.

**Accéder** 

#### **Étape 2 - Parcours B :**

Utilisez le i-Manuel 2.0 depuis le portail établissement : ENT, Pronote, Ecole directe…

#### **Étape 2 - Parcours B : Utilisez le i-Manuel 2.0 depuisle portail établissement**

**MN**athan

**Déclarez-vous prescripteur et déposez un justificatif de prescription.** 

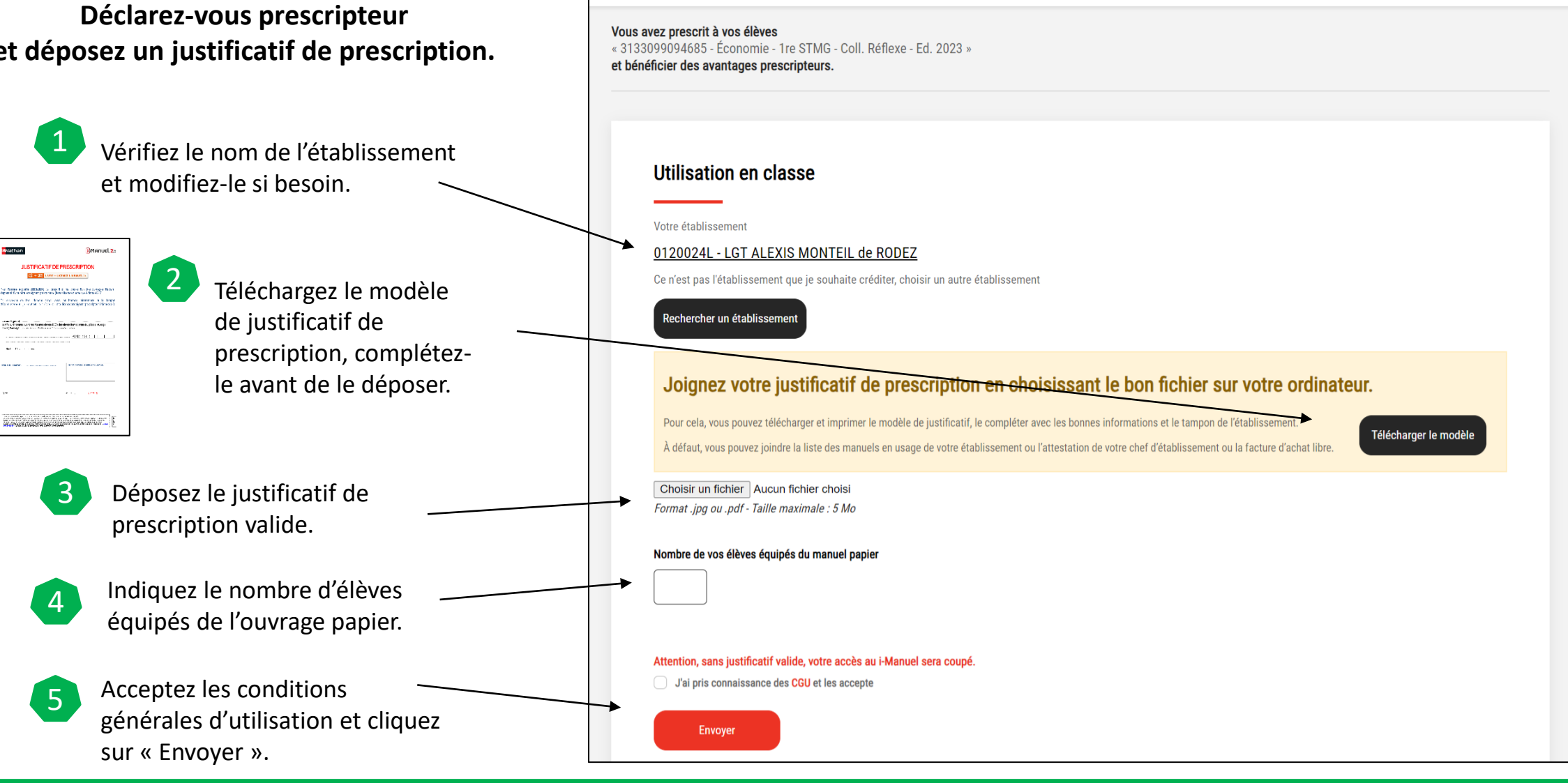

**RMANUEL 2.0** 

2 5

Nathan

ඹ

DÉCONNEXION

**PELLETIER CAMILLE** 

 $(2)$ 

**Rapprochez-vous du responsable d'affectation des ressources numériques de votre établissement.** 

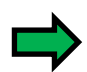

C'est le responsable d'affectation des ressources numériques qui reçoit un email de confirmation de la commande ainsi que les licences. Contactez-le pour qu'il affecte les licences à vous et à vos élèves et qu'il crée la classe.

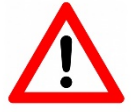

Il n'existe **qu'un seul type de licence i-Manuel 2.0**  C'est le profil **de l'utilisateur (enseignant ou élève) qui donne droit aux différentes fonctionnalités.** 

Pour toute commande, **une licence supplémentaire destinée à l'enseignant est systématiquementajoutée gratuitement**.

Nathar

#### **Accédez à votre i-Manuel 2.0 enseignant depuis le portail établissement : ENT, Pronote, Ecole directe…**

- Depuis le portail établissement (ENT, Pronote, Ecole directe…), choisissez le titre i-Manuel 2.0 que vous souhaitez activer.
- Votre i-Manuel 2.0 enseignant est alors activé, aucune action supplémentaire de votre part n'est requise. Vous basculez sur votre espace dans lequel apparaît votre i-Manuel 2.0
- Pour vos connexions ultérieures, vous pourrez accéder directement à votre i-Manuel 2.0 à partir du portail établissement.

Nathan

**Premier accès de vos élèves au i-Manuel 2.0 depuis le portail établissement : ENT, Pronote, Ecole directe…** 

- Le responsable d'affectation des ressources numériques de votre établissement affecte les licences à vos élèves.
- Vos élèves peuvent accéder à leur espace sur le portail établissement et se connecter à l'i-Manuel 2.0 que vous leur aurez indiqué.
- Le compte des élèves s'activera alors automatiquement et vous pourrez gérer vos classes.
- **Les élèves doivent d'abord se connecter au moins une fois à leur i-Manuel 2.0 pour que vous puissiez les ajouter à votre classe.**

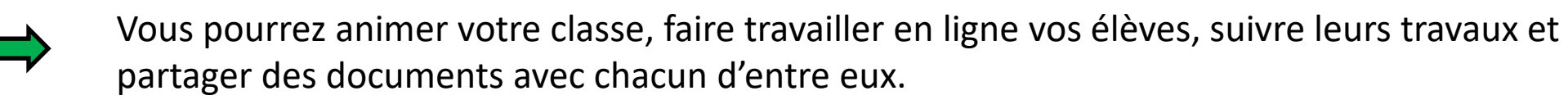

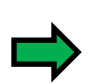

Vous pourrez également, ainsi que vos élèves, accéder, consulter et télécharger la version feuilletable de votre i-Manuel 2.0 pour une consultation hors connexion.

#### **Étape 2 - Parcours B : Utilisez le i-Manuel 2.0 depuisle portail établissement**

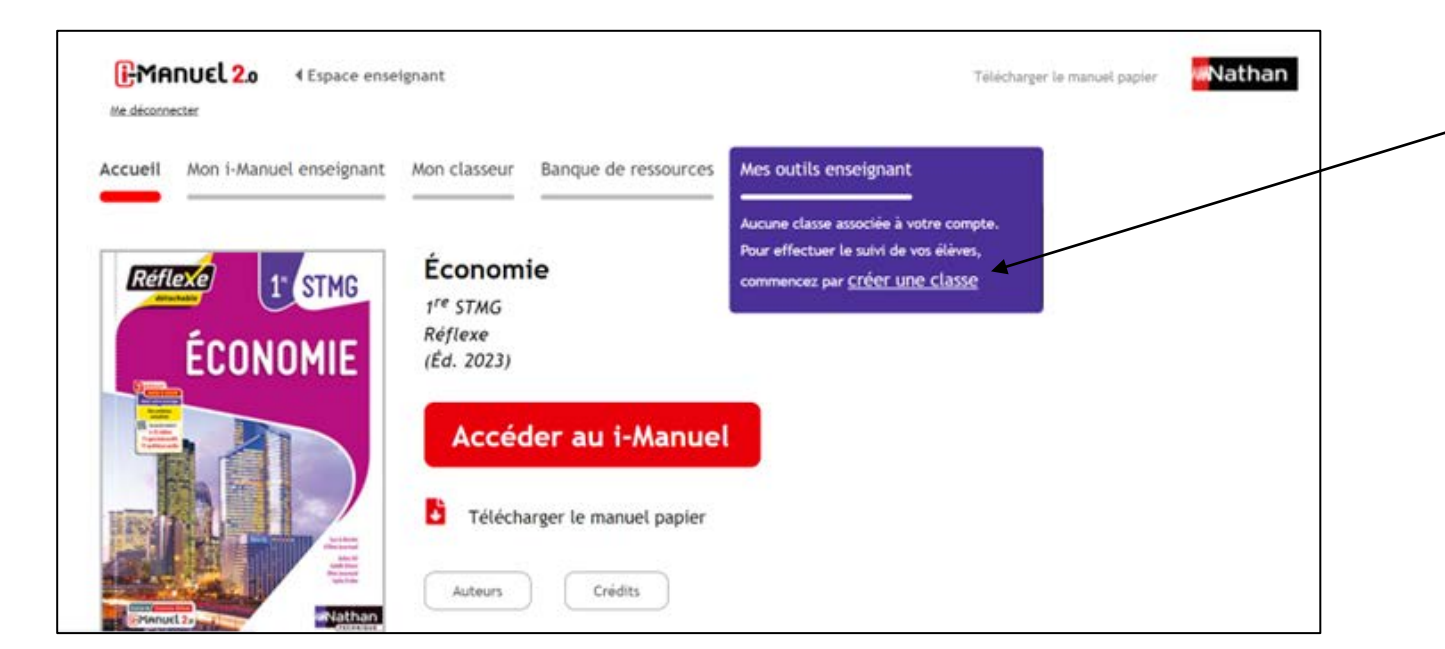

**Ouvrez le titre i-Manuel 2.0 que vous souhaitez activer depuis le portail établissement.** 

**Depuis l'onglet « créer une classe », vous verrez la classe créée par le responsable d'affectation des ressources numériques, il vous suffit de la valider.** 

**=>> Selon le process habituel, vous pourrez, si besoin, ajouter ou retirer des élèves de la classe créée par le référent numérique. (si besoin voir le tuto sur Créer mes classes)**

**MNathan**